# **راهنمای کاربری سامانه مدیریت بحران**

# **فاز نخست : تکمیل فرم مخاطره و ارزیابی اولیه**

## **تهیه کننده سند : شرکت خانه طراحان**

#### **مقدمه :**

**سامانه مدیریت بحران برای جمع آوری سریع اطالعات یک مخاطره از سراسر کشور و ارزیابی دقیق میزان خسارات وارده طراحی شده است . این سامانه می تواند در شفاف سازی ارزیابی خسارات وارد شده به بهره بردران کشاورزی کمک شایانی داشته باشد .**

- **کاربران سامانه :**
- **سامانه در سه سطح پیاده سازی شده است .**
	- **الف – کاربران شهرستان**
		- **ب- کاربران استان**
	- **ج – کاربران سطح ملی**
	- **الف – کاربران شهرستان**
- **این بخش شامل زیر مجموعه های زیر است :**
- **-1 کارشناس پهنه )جهاد کشاورزی شهرستان( -2 کارشناس اداره منابع طبیعی شهرستان -3 کارشناس اداره شیالت شهرستان -4 کارشناس اداره دامپزشکی شهرستان -5 کارشناس اداره امور عشایری شهرستان**

- **-6 مدیر اداره جهاد کشاورزی شهرستان**
	- **-7 مدیر اداره منابع طبیعی شهرستان**
		- **-8 مدیر اداره شیالت شهرستان**
	- **-9 مدیر اداره دامپزشکی شهرستان**
	- **-11مدیر اداره امور عشایری شهرستان**

**ورود به سامانه :**

**بعد از وارد نمودن رمز کاربری و کد امنیتی وارد سامانه می شوید .**

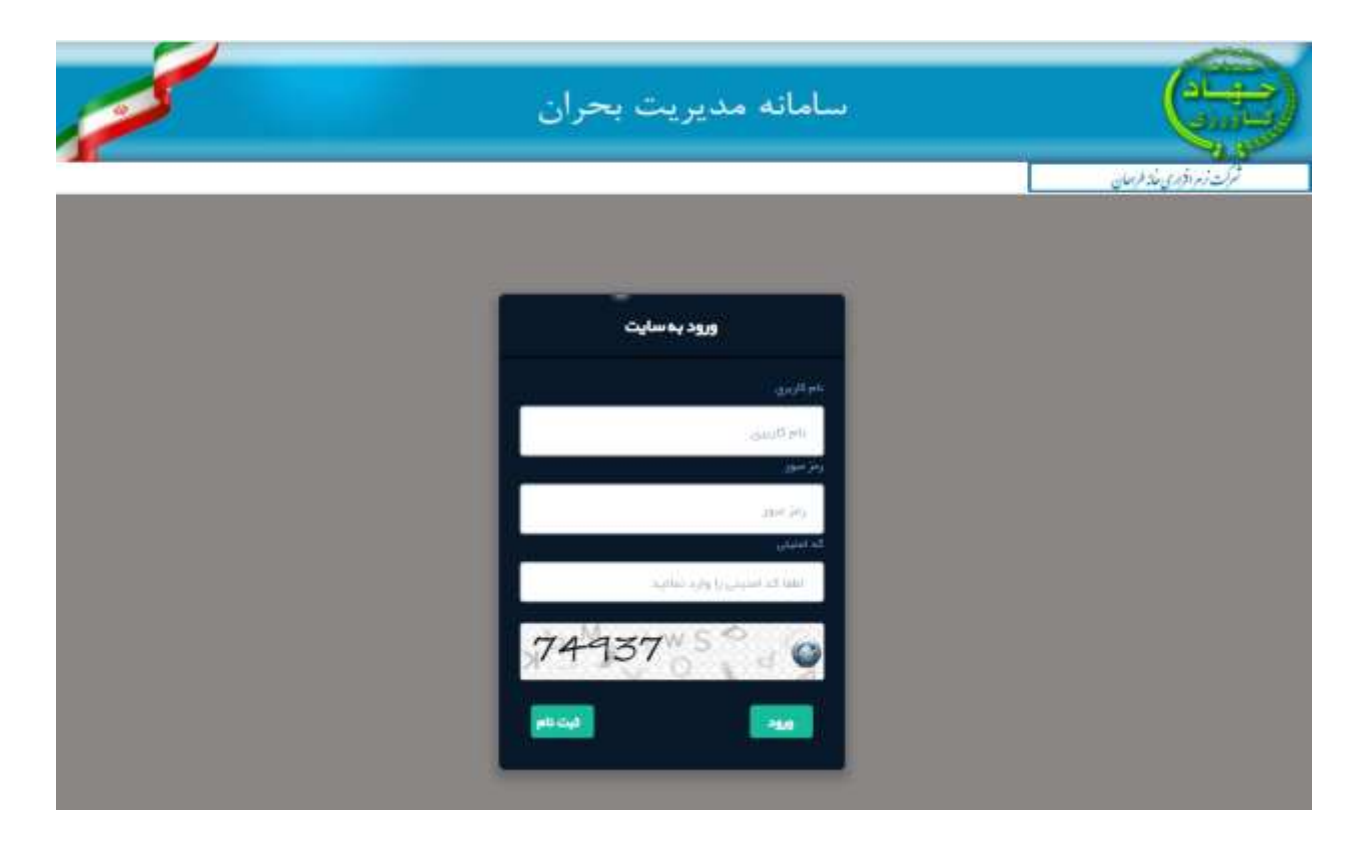

**چنانچه کاربری و رمز عبور ندارید باید وارد بخش ثبت نام شوید .** 

**با کد ملی و کد امنیتی که از طرف کاربراصلی برای شما ارسال شده وارد سامانه می شوید . در این سامانه نقش ها و کاربران باید از قبل تعریف شده باشند .**

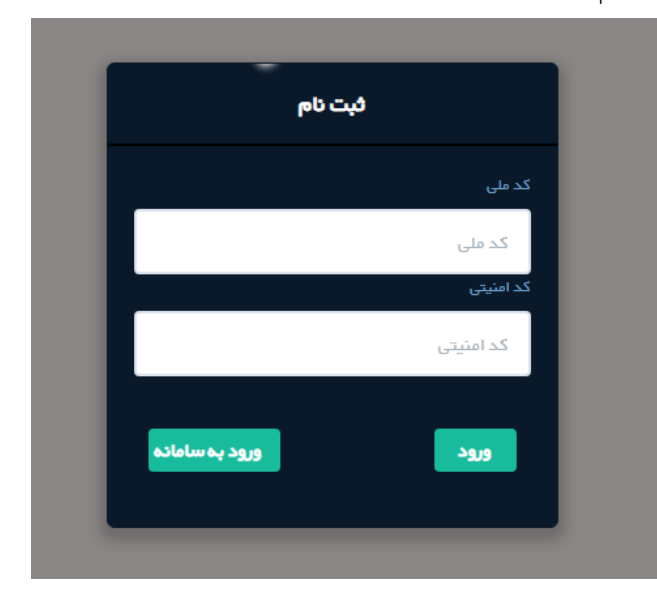

**منوهای اصلی:**

**در این صفحه شما 3 منوی اصلی دارید :**

**-1 مخاطره**

**-2 گزارشات**

**-3 کارتابل**

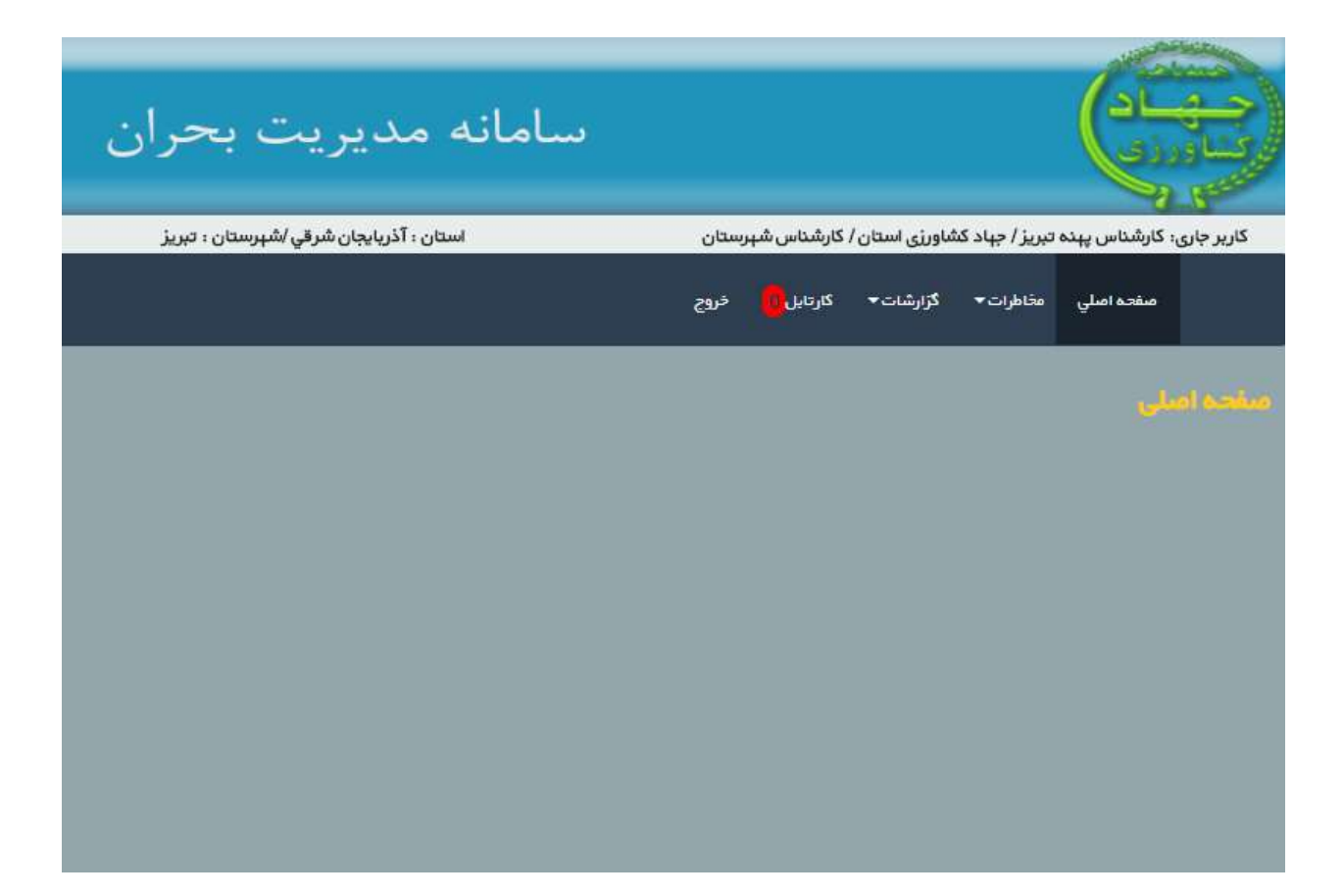

**منوی مخاطره را انتخاب نمایید. لیست مخاطراتی که می توانید وارد نمایید نمایش داده شده است .** 

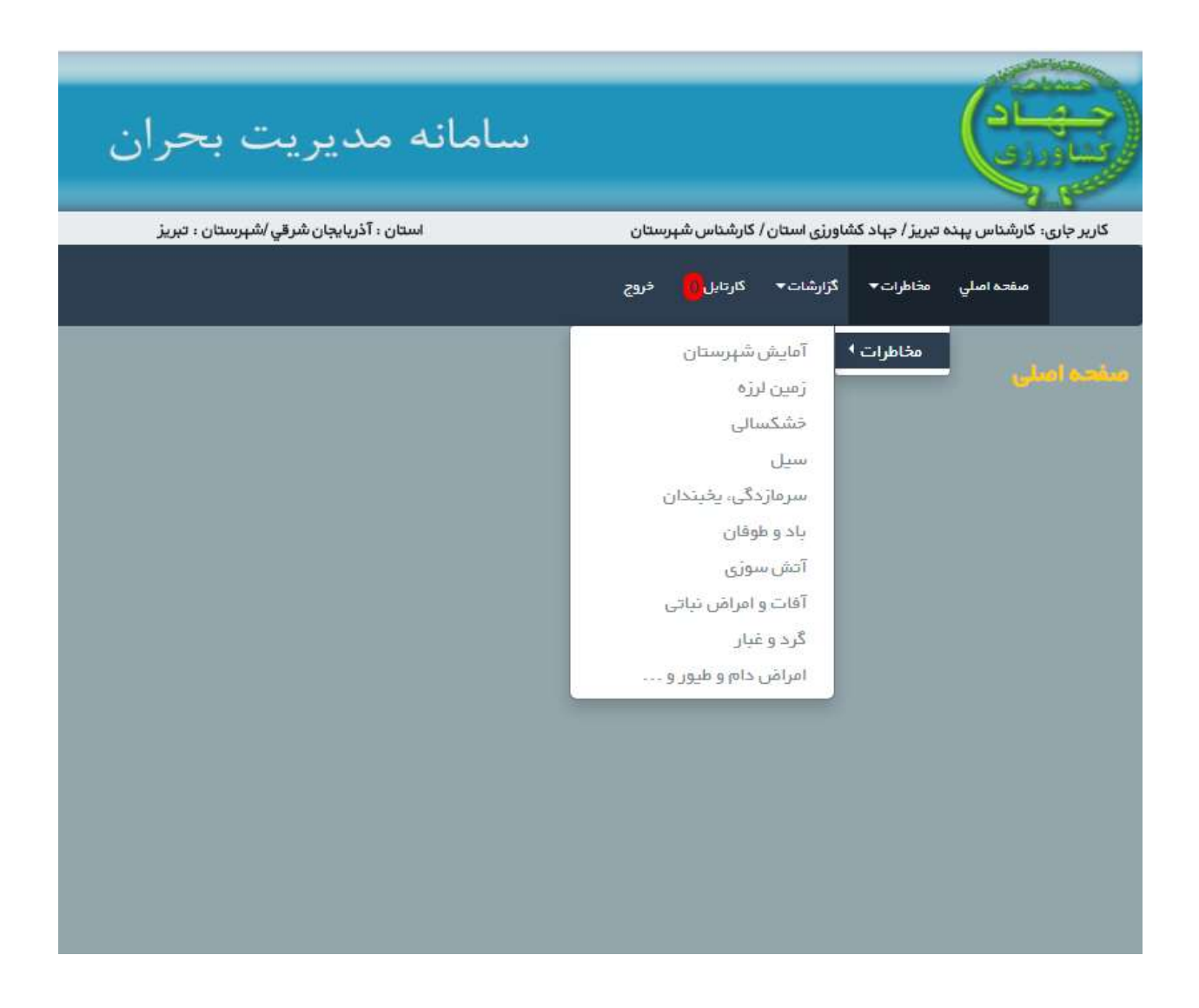

**ابتدا زیر منوی آمایش شهرستان را می بینید . در این بخش باید اطالعات کلی شهرستان خود در زیر بخش های مختلف را وارد نمایید . به عنوان مثال باید حدود مساحت زراعت دیم یا آبی را وارد کنید یا مساحت باغات**

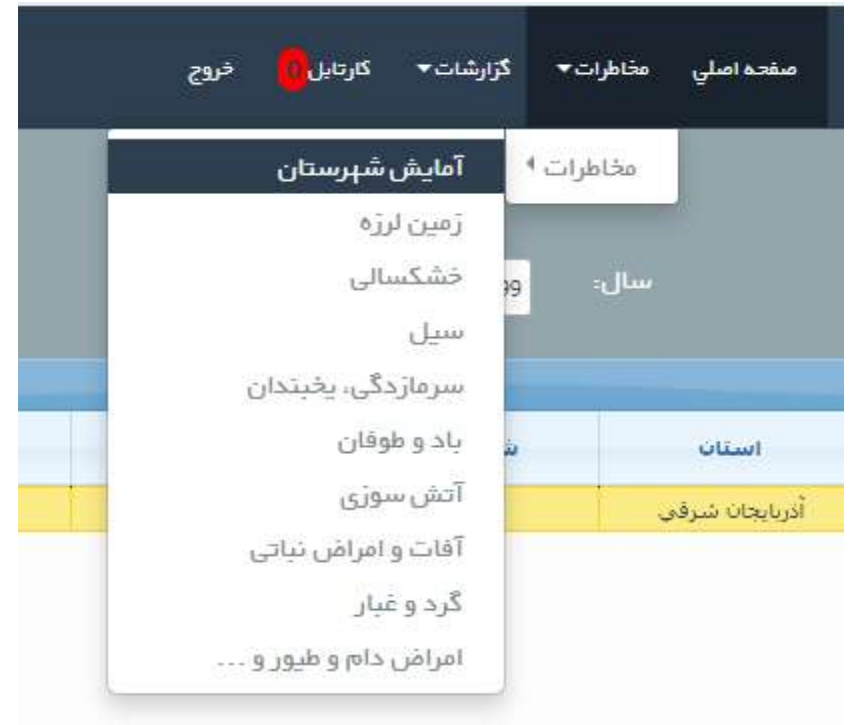

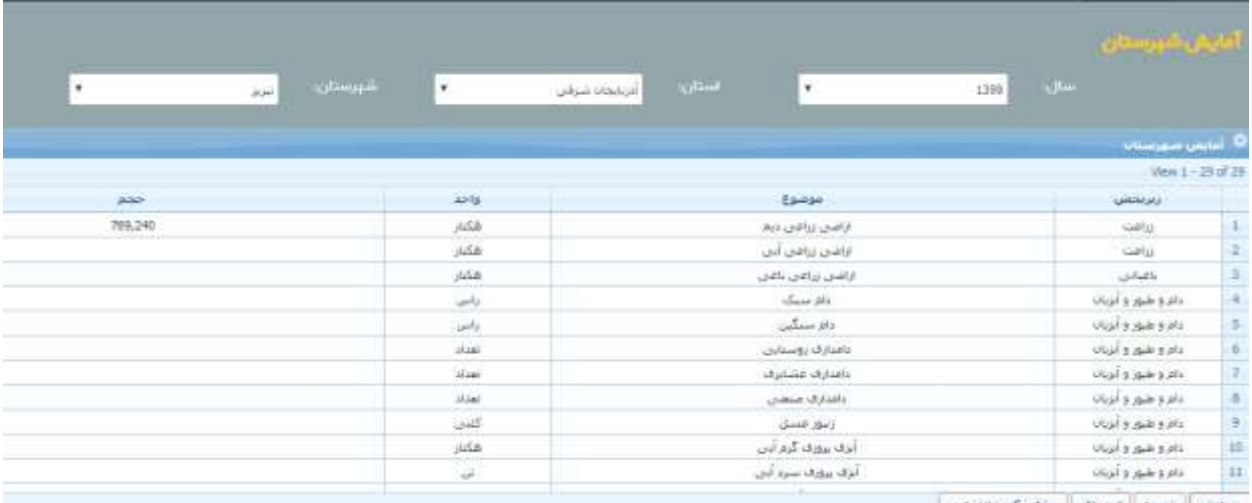

power cost in

**کلید ویرایش را بزنید و اطالعات را تکمیل کنید .**

**حاال وارد مخاطره سیل شوید . بعد از انتخاب صفحه زیر باز می گردد :**

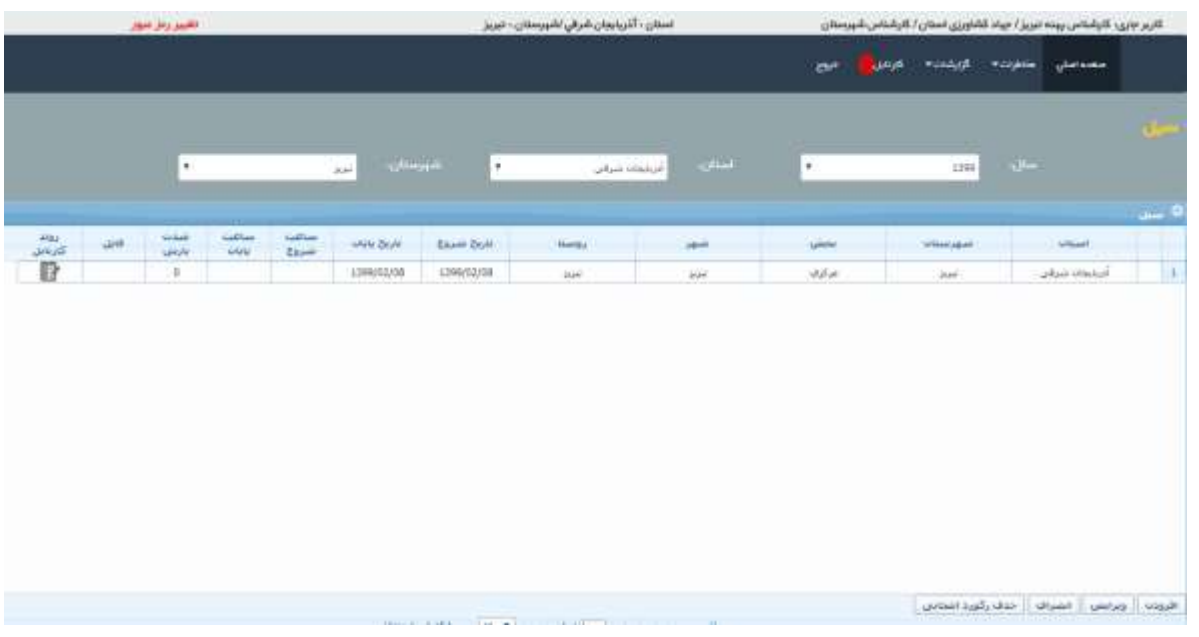

**باید سال مورد نظر و استان و شهرستان شما دیده شود . اگر اشتباه است به کاربر اصلی اطالع دهید .سپس کلید افزودن را بزنید .**

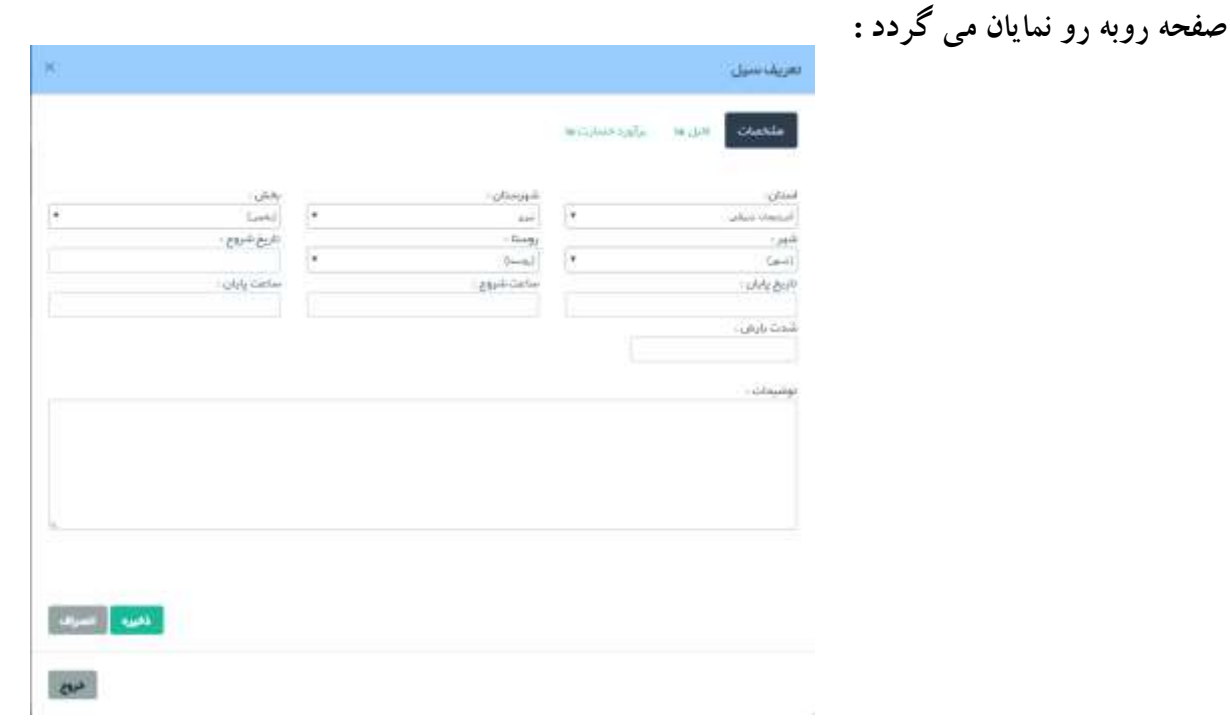

**در صفحه سه بخش اصلی دارید :**

-1 مشخصات -2 فایل ها -3 برآورد خسارات ها

در بخش نخست شما باید مخاطره سیلی را که در شهرستان شما اتفاق افتاده درج نمایید .بعد از آن اگر فایل یا مدراکی بابت آن دارید در قسمت فایل ها بارگذاری نمایید .و در مرحله آخر می توانید فرم ارزیابی اولیه را تکمیل نمایید .

# اضافه نمودن یک فایل:

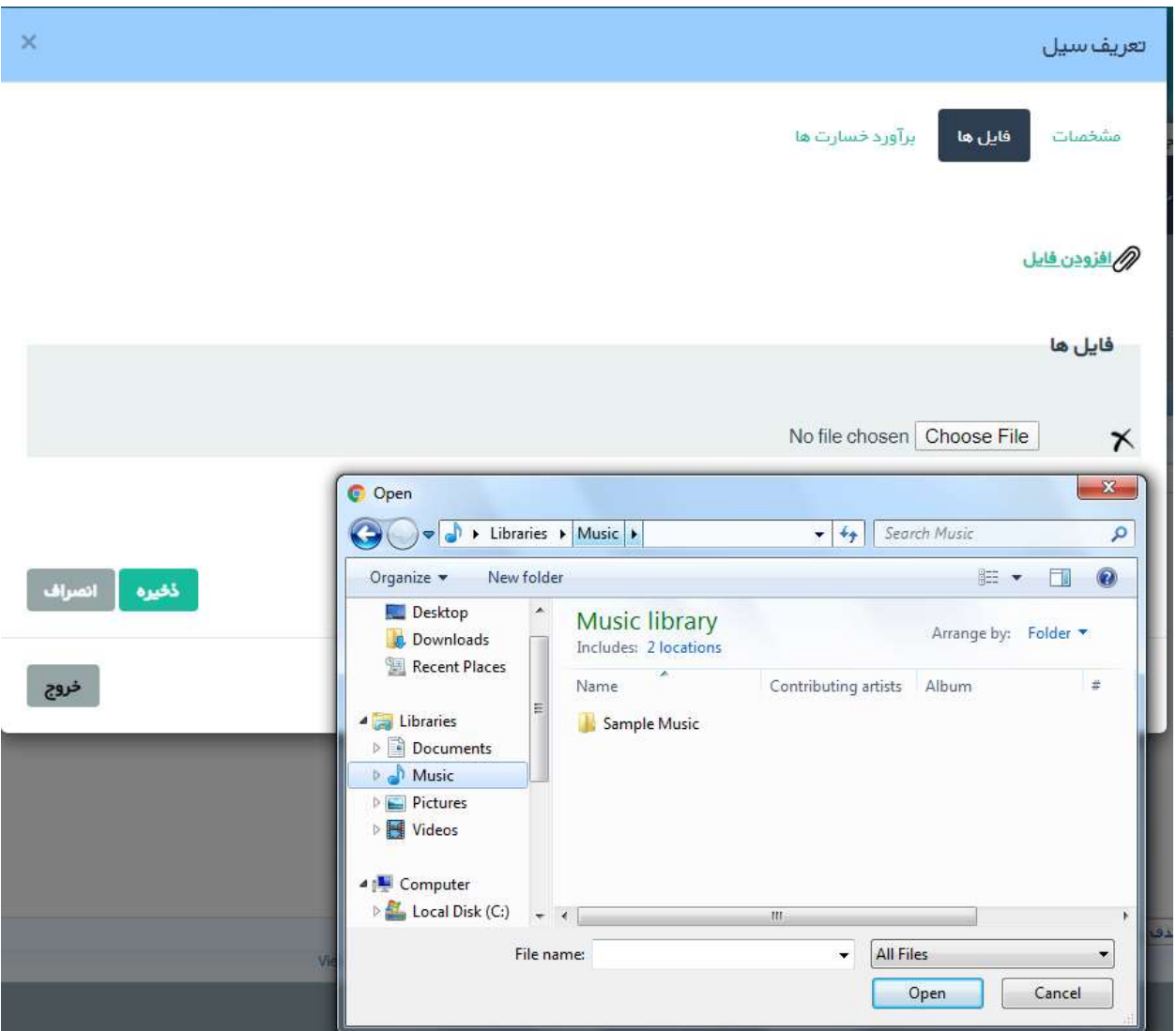

## **درج ارزیابی خسارت :**

بعد از کلیک نمودن بر روی بخش برآورد خسارت ها صفحه زیر دیده می شود .

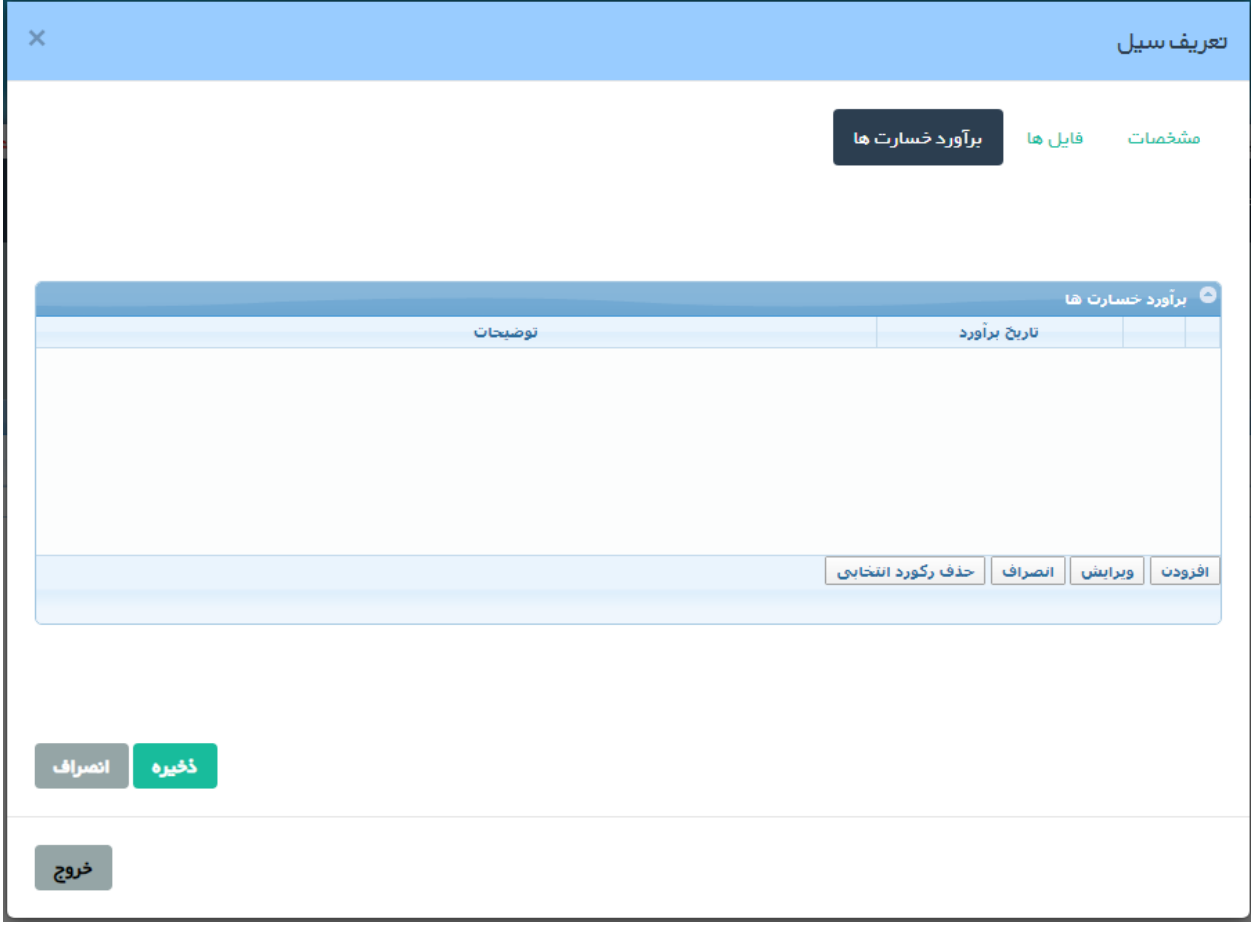

**شما این امکان را دارید تا برای یک مخاطره چند بار ارزیابی را ارسال نمایید . افزودن را بزنید .صفحه زیر باز می شود .**

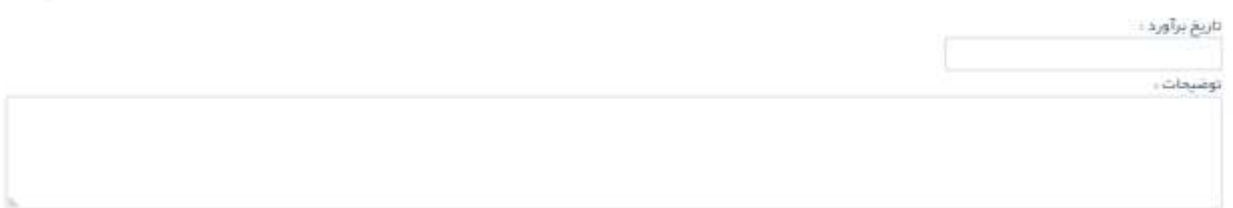

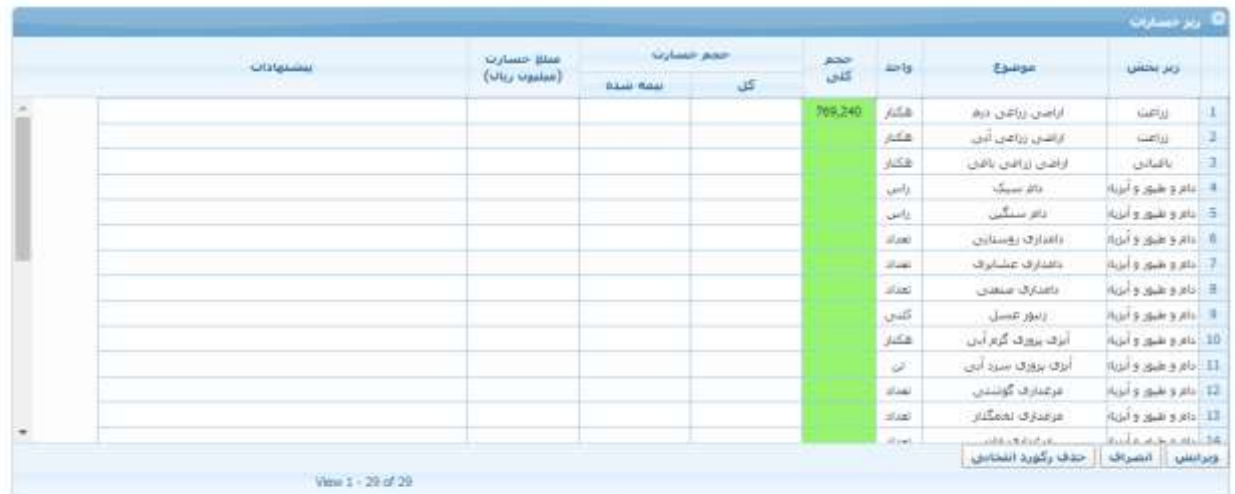

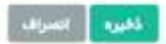

**تاریخ برآورد را حتما وارد نمایید . سپس اطالعات مربوط به خود را در سطر های وارد نموده و ذخیره نمایید . بعد از ذخیره شدن کلید کارتابل نمایان می شود .**

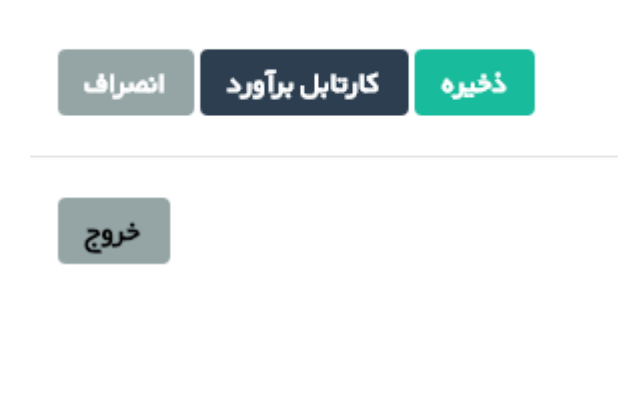

**کلید کارتابل را بزنید و اطالعات وارد شده خود را** 

**برای تایید به مدیر اداره ارسال نمایید .** 

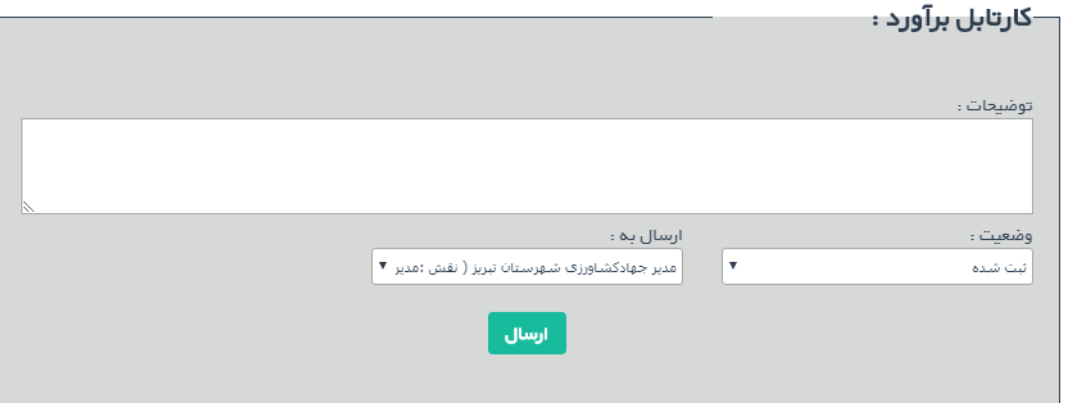

**در قسمت گزارشات نیز امکان دیدن اطالعات به صورت فایل اکسل فراهم شده است .**